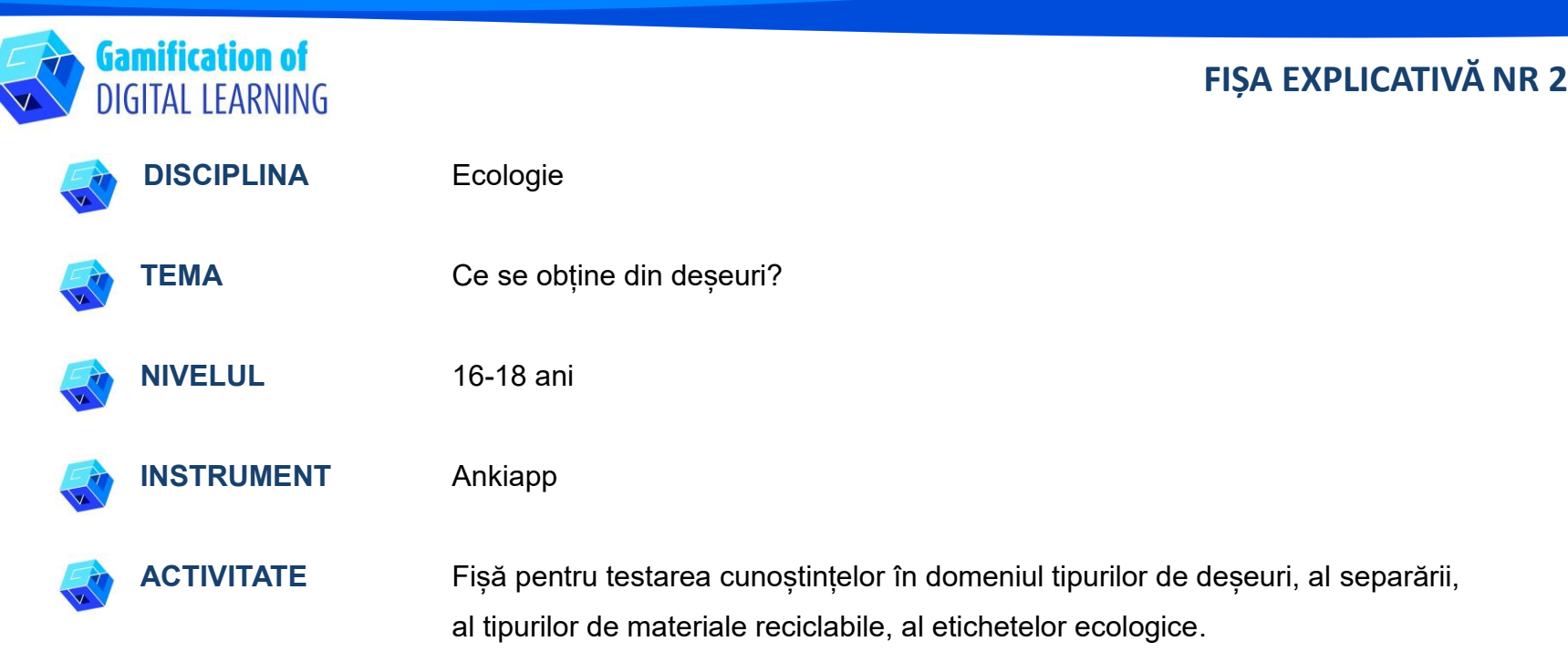

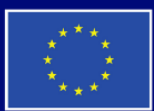

**Cofinanțat de<br>Uniunea Europeană** 

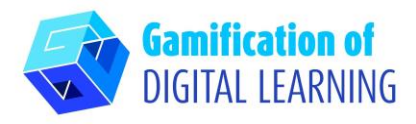

**RESURSE:** Informații privind descompunerea deșeurilor, separarea lor, extragerea materialelor reciclabile din acestea și etichetele ecologice de pe ambalaje pentru a consolida cunoștințele din lecția anterioară. Link-uri utile pot fi găsite în secțiunea "Resurse" din Secvența pedagogică nr.

### **PAȘII – SĂ ÎNCEPEM**

1. Accesați site-ul: [Ankiapp](https://www.ankiapp.com/) și descărcați soft-ul pe computerul/smartphone-ul dv.

2. Deschideți software-ul Ankiapp pe computerul dvs. și dați clic pe "SIGN UP" pentru a vă înregistra și a crea un cont cu adresa dvs. de e-mail:

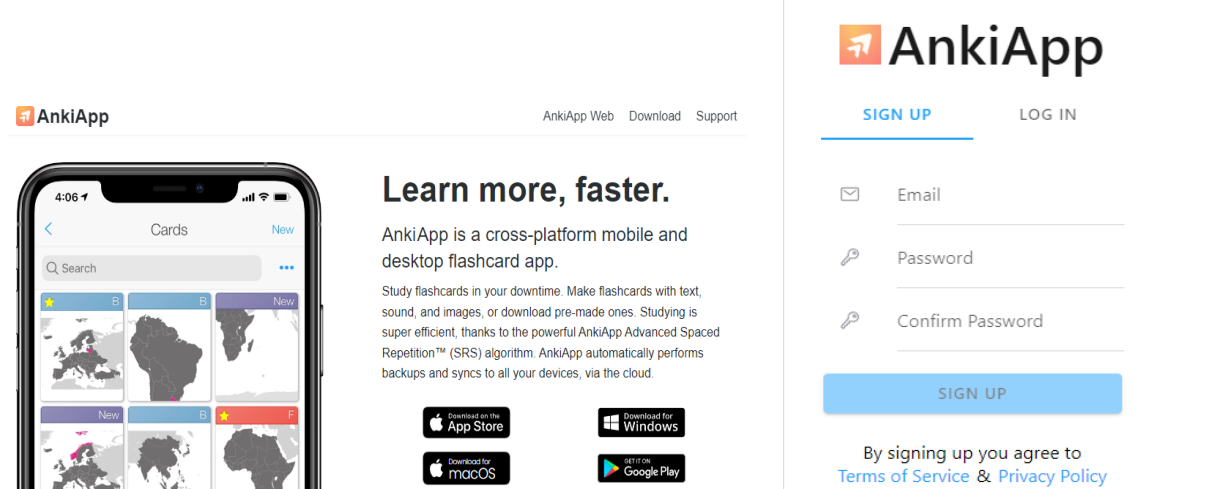

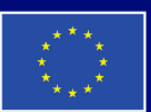

**Cofinanțat de Uniunea Europeană** 

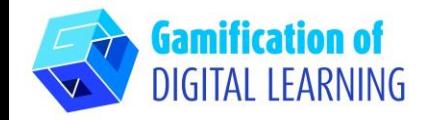

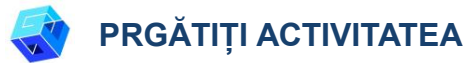

1. Treceți în revistă funcțiile aplicației, iar pe ultimul diapozitiv faceți clic pe "Start studying" (Începeți să studiați).

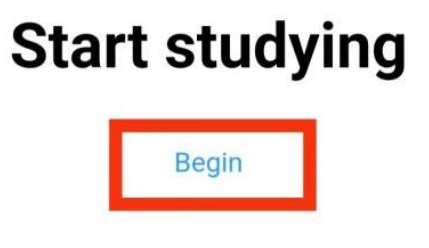

2. Pentru a crea un nou set de fișe, mergeți la "Decks" și apoi dați clic pe butonul "NEW" din dreapta sus.

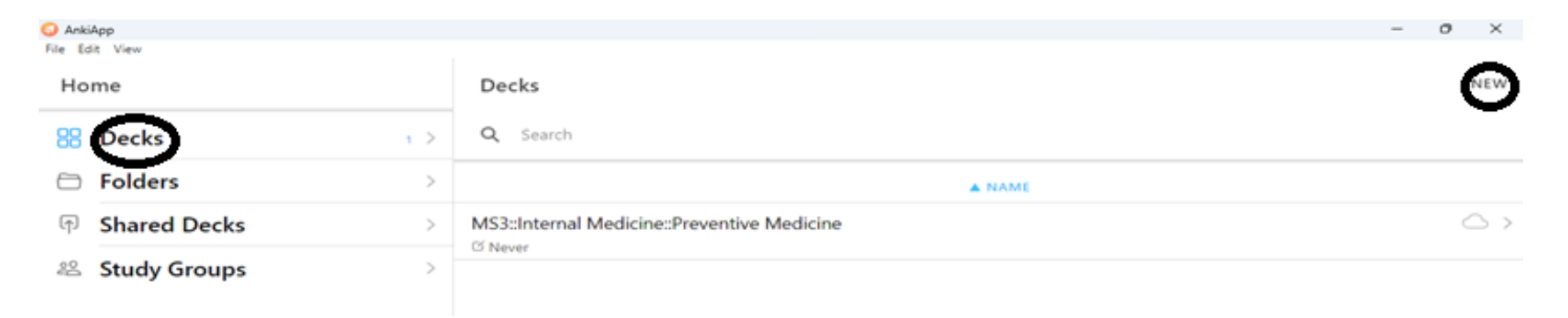

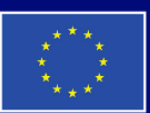

**Cofinanțat de Uniunea Europeană** 

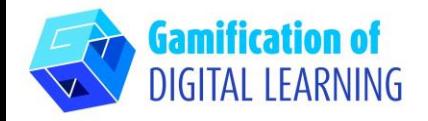

- 3. Creați o nouă punte introducând numele acesteia.
- 4. Alegeți un format pentru fișă

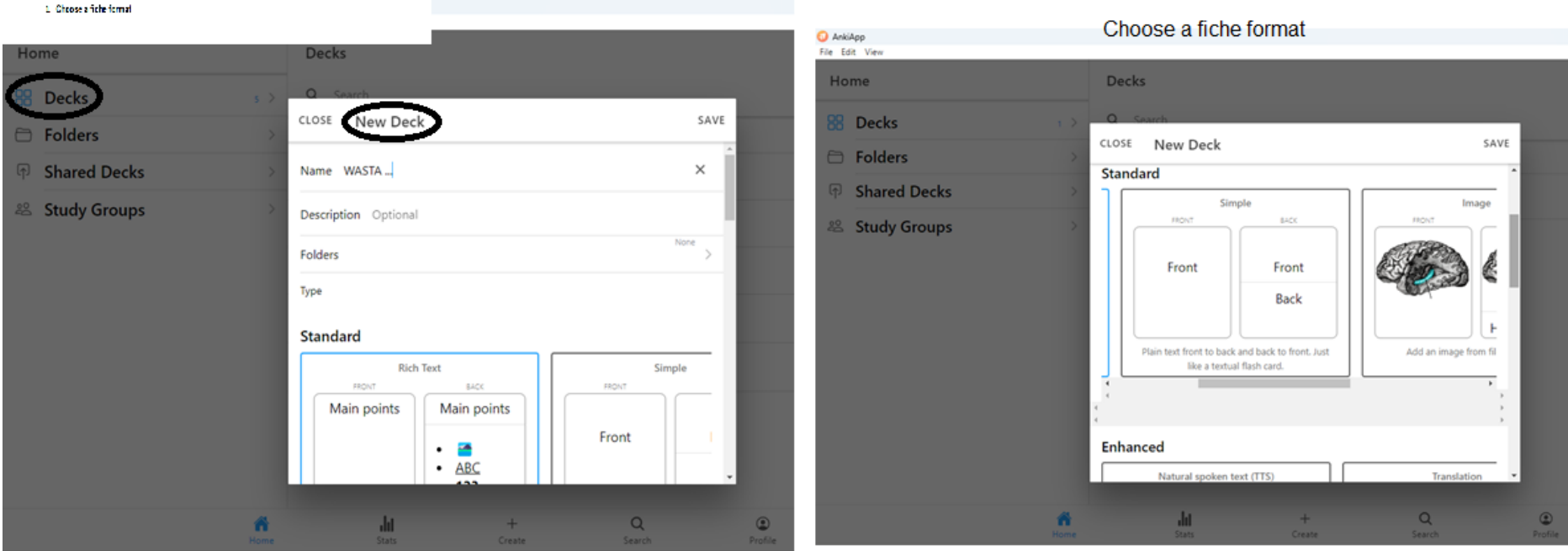

- 5. După ce ați tastat numele fișei și ați selectat formatul, apăsați butonul "SAVE" (Salvare).
- 6. Pentru a crea o nouă fișă, accesați "create", situat în bara de instrumente de jos.

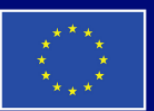

**Cofinanțat de Uniunea Europeană** 

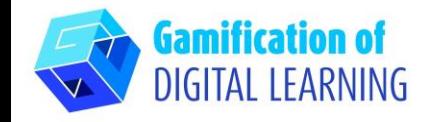

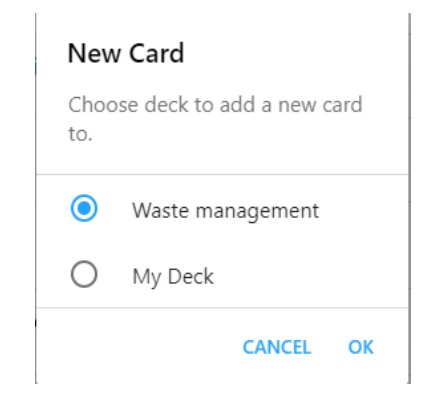

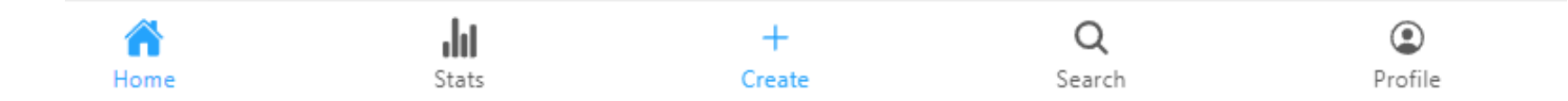

- 7. Crearea de noi carduri
	- Apăsați pe 'New Card' (card nou)

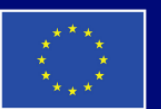

**Cofinanțat de Uniunea Europeană** 

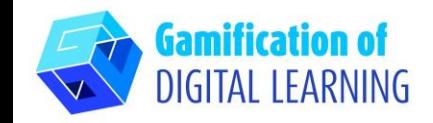

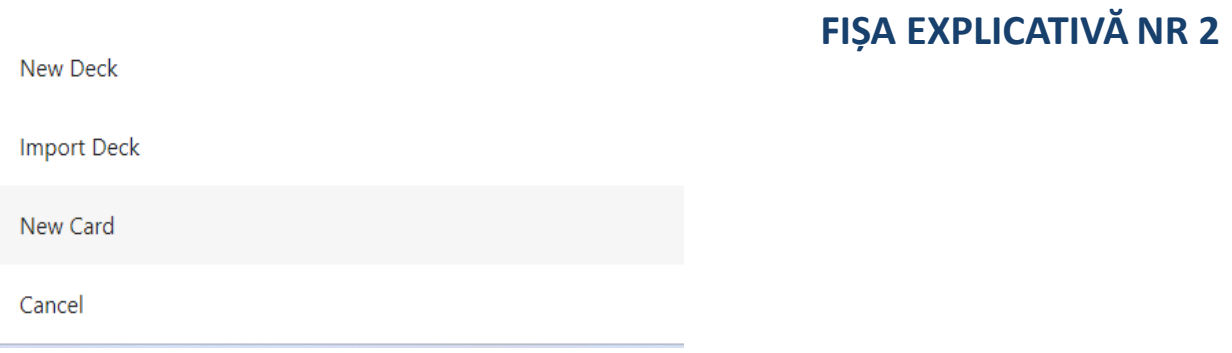

- După ce ați selectat numele pachetului în care veți crea cardurile, dați clic pe 'OK'
- După selectarea fișierului de imagine, introducerea întrebării cardului, "text under image" (Text sub imagine) și a textului de răspuns "Text", dați clic pe 'SAVE' (salvează)

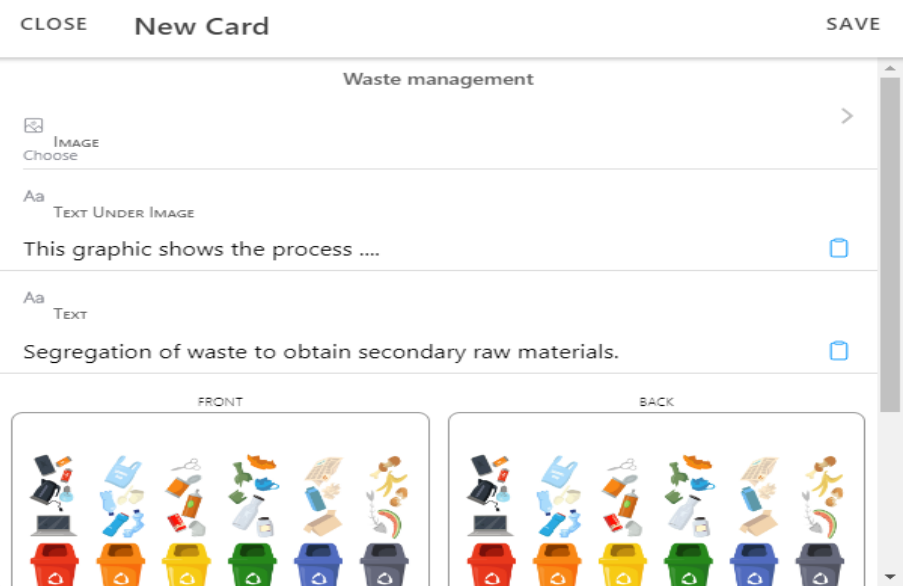

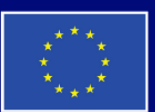

**Cofinanțat de Uniunea Europeană** 

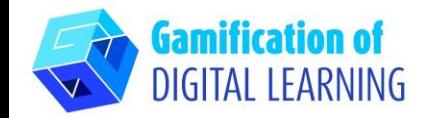

AnkiApp

# **FIȘA EXPLICATIVĂ NR 2**

ο  $\mathsf{X}$ 

 $\begin{array}{ccccc} \bullet & \bullet & \bullet \end{array}$ 

 $\,0\,$ 

18

18

 $-$ 

#### File Edit View ← DECKS Waste management Reviews Today  $66%$ Reviews per Day (Average) Grade Total Number of Reviews 6 Total Review Time  $0:04:25$ Average Review Time  $14.7s$  $\overline{\phantom{a}}$ 18  $\bigcirc$  $\circ$  $\circ$  $\mathsf{D}$  $\mathsf{C}$  $\mathsf B$ New  $\mathbb F$ F A  $\circ$  $\mathbb O$  $\mathbb O$  $\mathbb O$  $\mathbb O$ Wed Thu Fri Sat Sun Today Cards  $11/11$ **New**  $\epsilon$ ÿ  $\rightarrow$  $\frac{1}{2}$ This graphic What are the ٦۵

### 8. Pentru a începe să învățați cu fișele create, dați clic în partea de jos a paginii "REVIEW".

**Review** 

 $TL$ 

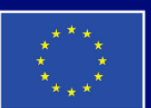

**Cofinanțat de Uniunea Europeană** 

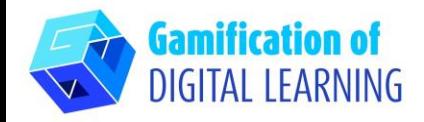

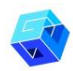

### **SALVAȚI ȘI PUBLICAȚI**

- 1. Pentru a partaja pachetul de fișe create, dați clic pe cele trei puncte din coltul din dreapta sus.
- 2. Dați clic pe "SHARE" și, când apare o nouă fereastră, adăugați numele grupului de studiu și participanții din acel grup introducând adresele lor de e-mail.
- 3. După ce ați adăugat adresele de e-mail, dați clic pe "SHARE ".
- 4. La adresele de e-mail ale participanților, va sosi informatia că un pachet de fise "Gestionarea deseurilor" a fost pus la dispozitia lor și că acest pachet va apărea în secțiunea "Pachete partajate" la următoarea lansare a AnkiApp.
- 5. Autentificați-vă sau creați-vă un cont pe Ankiapp, apoi mergeți la secțiunea "Study Groups" (Grupuri de studiu), selectați grupul dvs. și apoi dați clic pe butonul "Shared decks" (Puncte partajate) și selectați un pachet

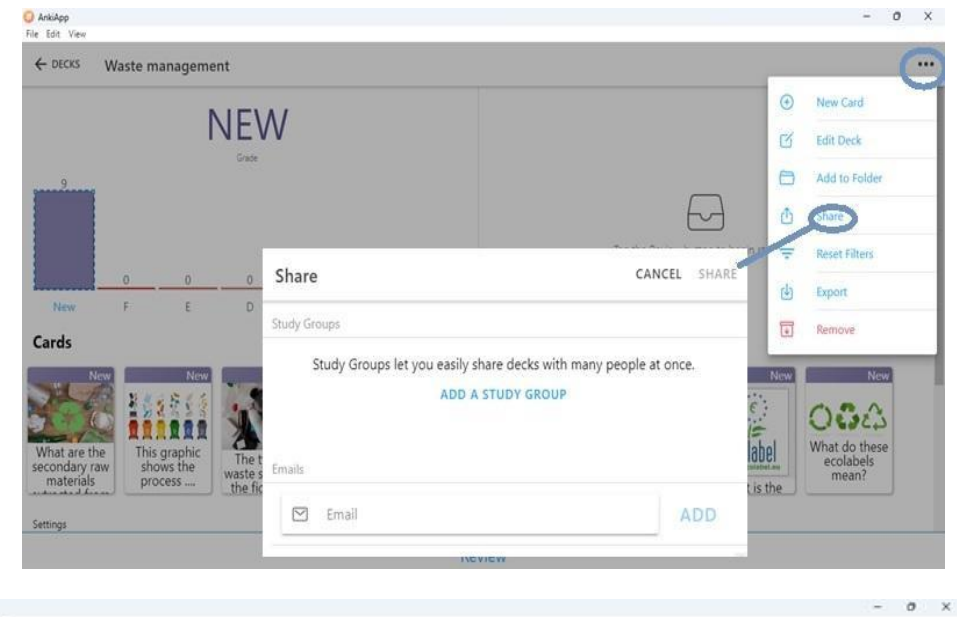

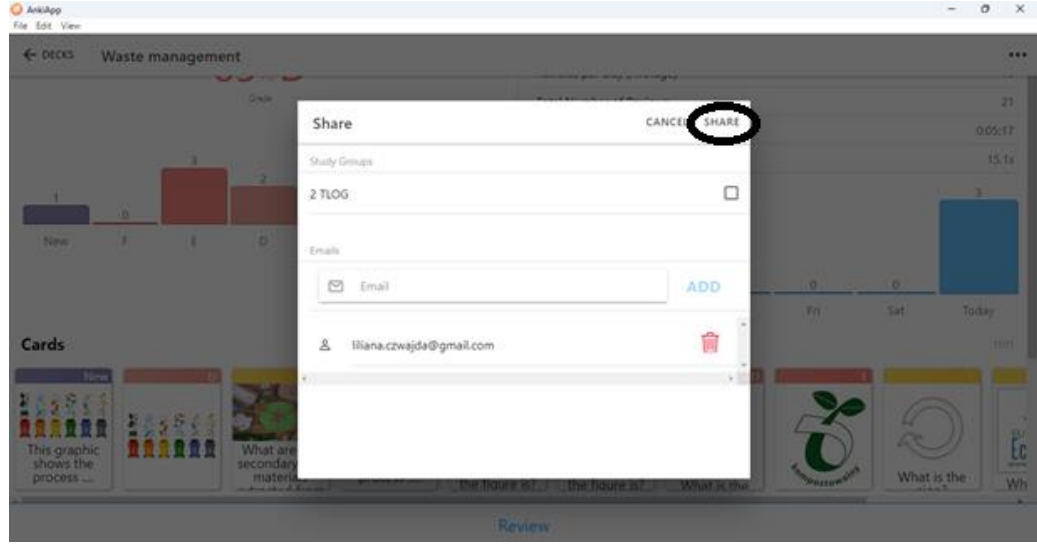

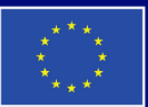

**Cofinanțat de Uniunea Europeană** 

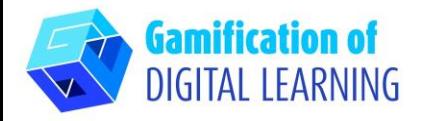

de fișe. Calea exactă de partajare este prezentată în secțiunea 'RESURSE SUPLIMENTARE' (ADDITIONAL RESOURCES).

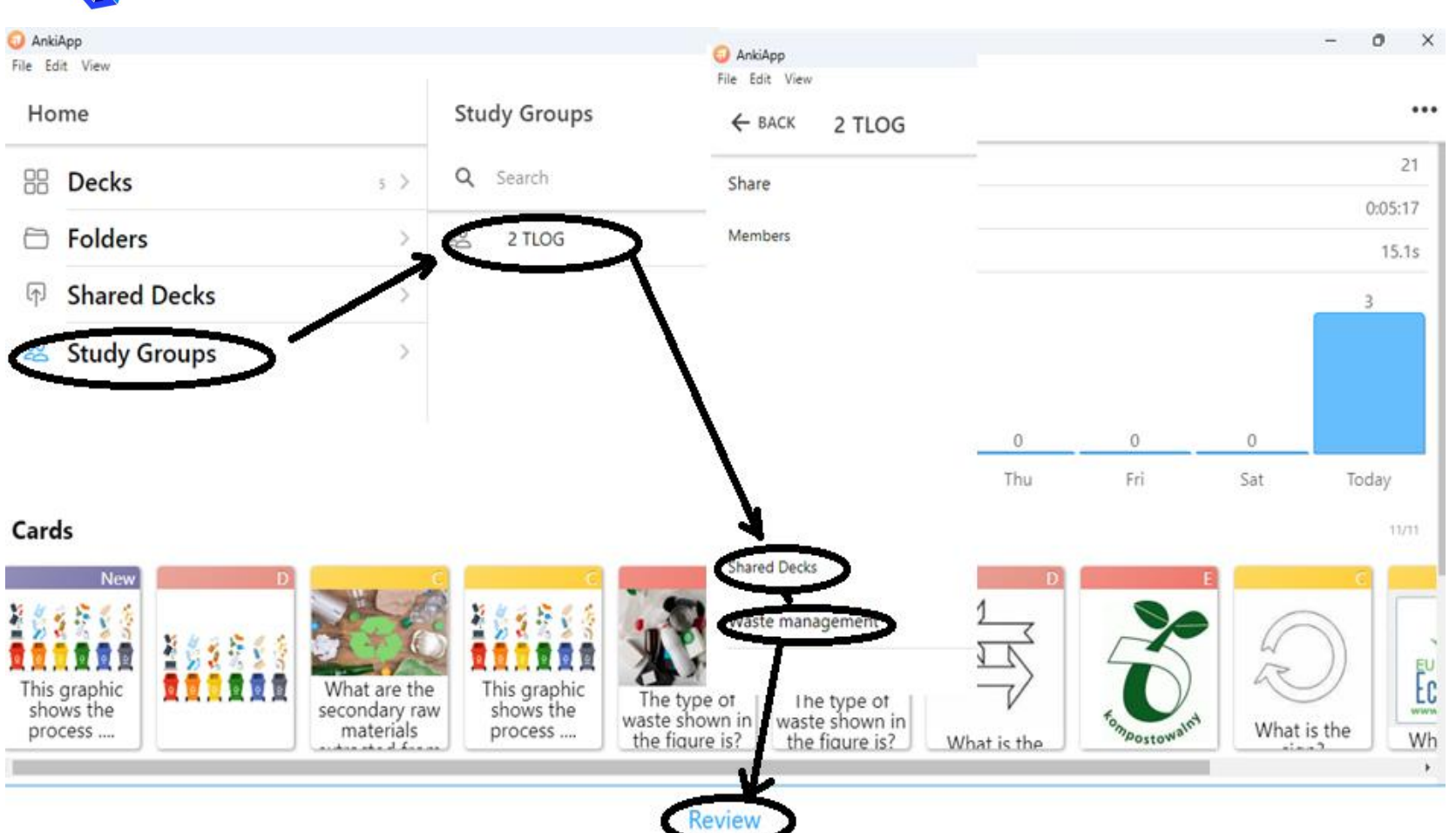

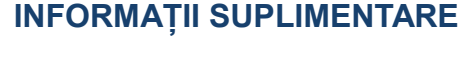

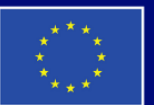

**Cofinanțat de Uniunea Europeană**